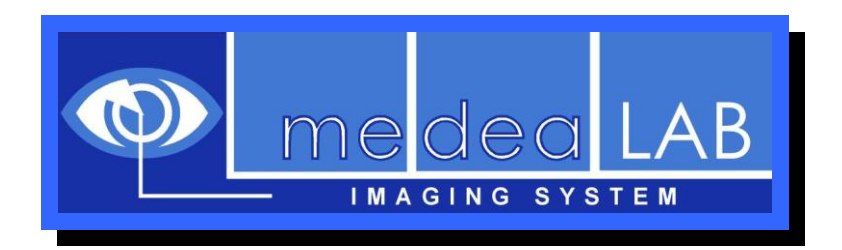

# medeaLAB Tracking Image Analysis System *User Manual*

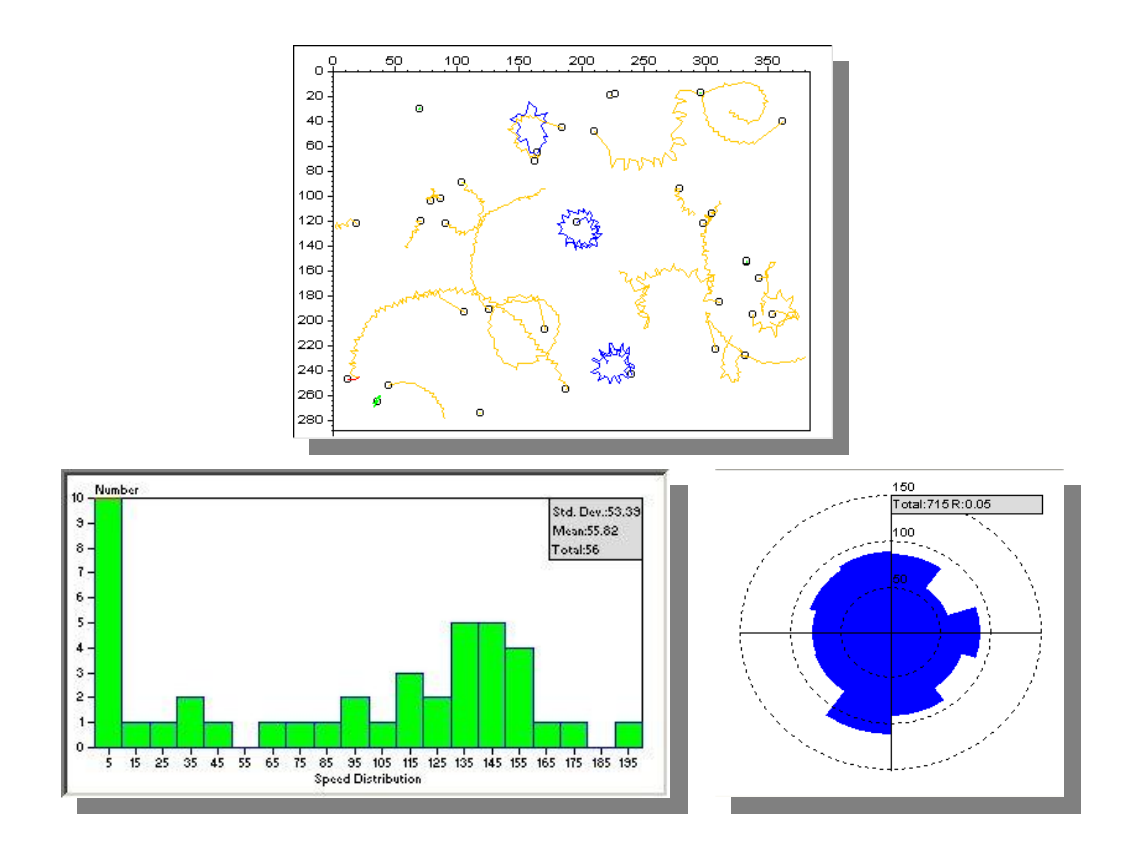

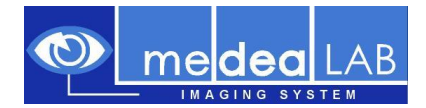

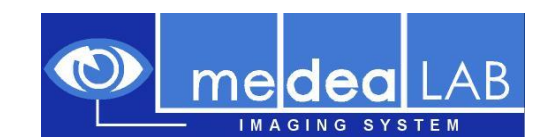

# **is a product of**

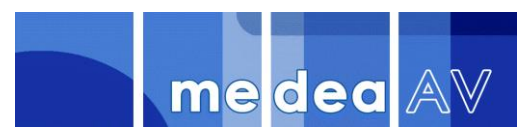

Medea AV Multimedia und Software GmbH

Medea AV GmbH Am Weichselgarten 23 D-91058 Erlangen Germany

[www.medealab.de](http://www.medealab.de/)

Software Version: 5.6.3.4 - Date: January 2010

# **© 1997-2010 Medea AV GmbH**

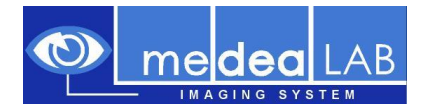

# **Contents:**

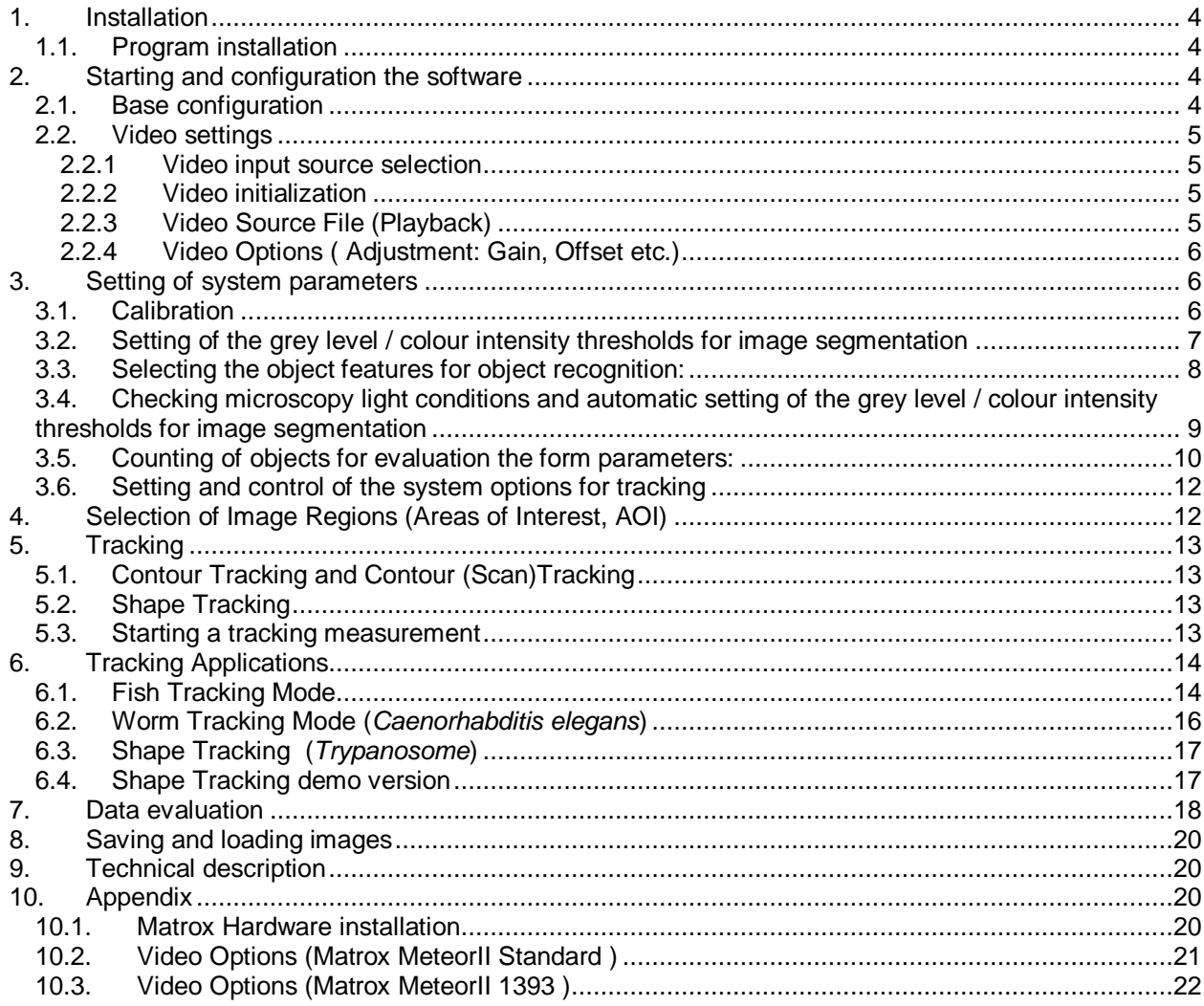

## <span id="page-3-0"></span>**1. Installation**

Minimal system requirements are a PC with:

- Pentium III 850 MHz processor
- 64 MB RAM
- Operating system of type Windows 2000 or Windows XP.

**Optional** 

- High resolution video camera or Fire Wire camera
- Image processing board Matrox Meteor-II Standard or Meteor-II / 1394.

### <span id="page-3-1"></span>**1.1. Program installation**

To install the medeaLAB Software put the installation CD into your drive. The medeaLAB setup starts automatically otherwise start the program *setup.msi*. Choose Typical setup and follow the instructions. To install the software administrator rights are essential.

Optional only when using a Matrox Grabber Card

Move to the directory MIL8.0 on your medeaLAB CD and start the Setup batch routine. Choose Meteor-II / Standard when having an analog system or Meteor-II 1394 when having a fire wire system. Select 16 MB DMA memory.

After installation choose yes, I want to restart my computer now.

Hardware Installation when using a Matrox imaging board see Kap 10.1

## <span id="page-3-2"></span>**2. Starting and configuration the software**

#### <span id="page-3-3"></span>**2.1. Base configuration**

Before working with the program you can select a path for storing the image and track files using the system options dialog. This dialog is avaiable from the program base menu command: **System / Options:**

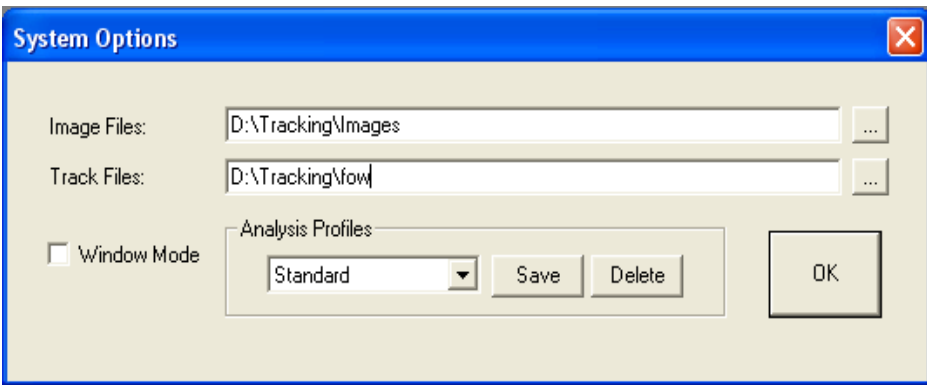

#### Fig. 1. System Options dialog

Type in a path to store the Track Files\* and the image files or select an existing directory with the "**…**" button. If the directory does not exist it will be created automatically.

\* Track Files have the extension "fow".

**Window Mode**: Switch to window mode to run the system in a free configurable window mode. In this mode the video, the tracks are represented in single windows.

**Analysis Profiles**:

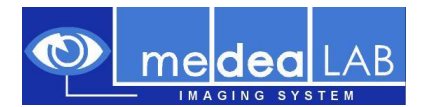

An analysis Profile allows to store and restore the complete system configuration (all video options settings, motility classification, illumination, threshold, filters, calibration, illumination etc.). All the settings will be stored in the "xml" files btwin32.xml and bv.xml. To create a new profile with the button "Save".

### <span id="page-4-0"></span>**2.2. Video settings**

#### <span id="page-4-1"></span>**2.2.1 Video input source selection**

Before first video initialization please choose a video input source. The dialog is avaliable by menu command: **Video Options**:

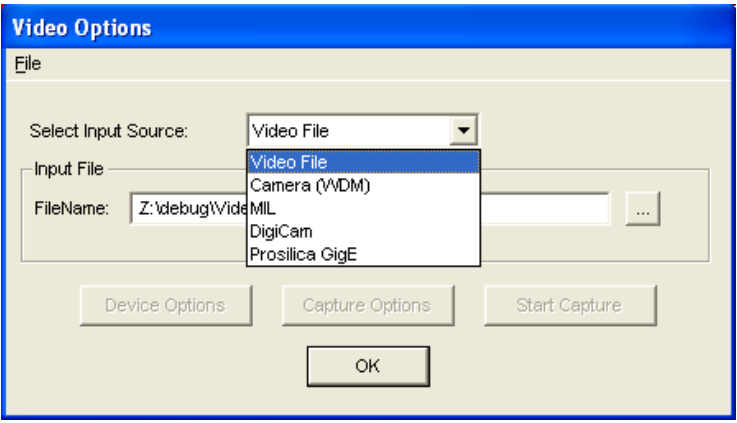

Fig. 2. Video Options dialog. You can switch between Video File-, Camera (WDM)- USB and FireWire cameras, MIL- (Matrox Imaging Adapter), DigiCam- (Digital Camera) and GigE Camera video input. **Input File**: Select the video file for Video File Input Source or Playback Mode.

### <span id="page-4-2"></span>**2.2.2 Video initialization**

To initialize the video system choose menu command **Video / Init**.

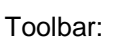

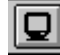

After initialization the video window shows up (possibly with a short delay). You can switch in the menu **Video** between the continuous grabbing mode (**Continuous grabbing** = live video) and the snapshot mode (**Snapshot** = freeze video). Select the continuous grabbing mode to focus the microscope image.

Toolbar: **Continuous grabbing Continuous** and Snapshot

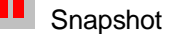

# <span id="page-4-3"></span>**2.2.3 Video Source File (Playback)**

In the case of Video File as the actual video source the Player dialog appears:

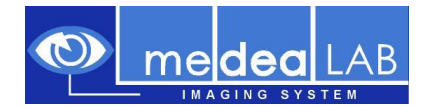

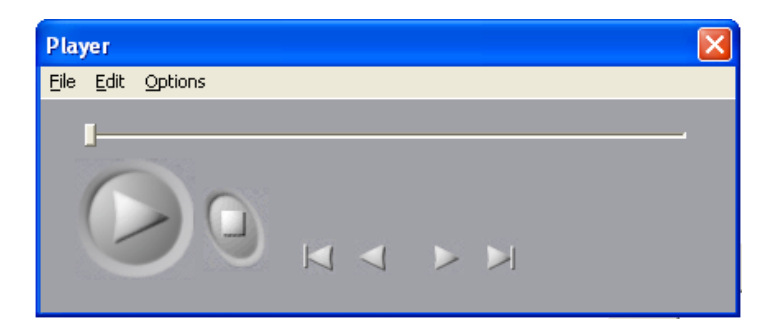

Fig. 3. Player dialog

Pressing the start and stop buttons to start and stop the playback or the navigation buttons for navigation through the video file.

To load another video file choose menu command **File Open**. This function is not available in the demo version.

# <span id="page-5-0"></span>**2.2.4 Video Options ( Adjustment: Gain, Offset etc.)**

When you are working with a camera system before working with the system for the first time or when you have changed the optical system you have to set some video options. Choose menu command **Video / Options** to open the video options dialog and press the **Device Options** button. To view the result of the settings the video grabber has to be in continuous grabbing mode. Change the gain and offset settings until you get an image of high contrast so that the objects appear very clearly separated from the background

Meteor II Standard: see also Kap. [10.2.](#page-20-0) Meteor II 1394 (FireWire): see also Kap[.10.3.](#page-21-0)

# <span id="page-5-1"></span>**3. Setting of system parameters**

To ensure a correct image processing by the system you should perform the following steps. Calibration [\(3.1\)](#page-5-2), setting of grey / color thresholds [\(3.2\)](#page-6-0) and setting of object features [\(3.3\)](#page-7-0) have to be done according to the different image conditions.

### <span id="page-5-2"></span>**3.1. Calibration**

- 1. For calibration either an 100x100 µm grid (e.g Makler chamber ) or an object micrometer has to be put under the microscope.
- 2. Take a snapshot from the scale. Menu: **Video / Snapshot**.
- 3. Choose from the menu **Options - Calibration**
- 4. Draw a line between two positions on the scale. Click with the mouse onto the first position and then (with the left mouse button being pressed) draw a line to the second position. After this operation the calibration dialog opens.
- 5. Use the **calibration** dialog to transform the distance in pixel to a metric unit. Choose the relevant metric unit (µm, mm, cm). For calculations of concentrations (cells/ml) you have to set also the chamber depth.

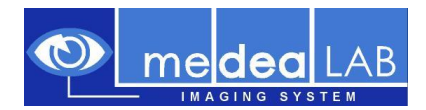

6. For performance of a test measurement choose menu option **Image / Count**, You should see the measurement result in form of a table where the area value is assigned to a metric unit. Check the values for plausibility.

#### <span id="page-6-0"></span>**3.2. Setting of the grey level / colour intensity thresholds for image segmentation**

The procedure is as follows: First take a still image by choosing **Video / Snapshot**. By choosing **Option / Thresholds** you can check the current thresholds and - if needed - set them by the slides. When having grey level images, the channels red and blue should be set to 0 (lower level) and 255 (upper level). The settings for grey level images are done by the green channel only. Using the preview function, the resulting image can be viewed on the screen. Set the thresholds in such a way that the objects appear (with highest contrast possible) dark on a bright background. Pushing the button **Pseudo Live** in preview mode shows the binary image in live mode.

To learn the object grey/colour level you can also use the automatic learning functions by pushing the Button **Learn Object** and **Learn Back**. In "Learn Object Mode" you can click in the object area and move the mouse over the object by holding down the left mouse button. By this all the object grey/colour values are added to the threshold range. The opposite operation can be done in the "Learn Back Mode". In this mode all of the background grey/colour values are removed from the actual range.

Three learn modes are available lower fixed, upper fixed and band. In the band mode both lower and upper levels are adjusted.

Having dark objects on a bright background please select lower fixed. When you have bright objects on a dark background please select upper fixed. The band mode is useful when you have objects in an background with dark and although bright regions.

For increasing the object area you although have the button  $\leftarrow$  and for decreasing the object area you can choose the button  $\rightarrow \leftarrow$ .

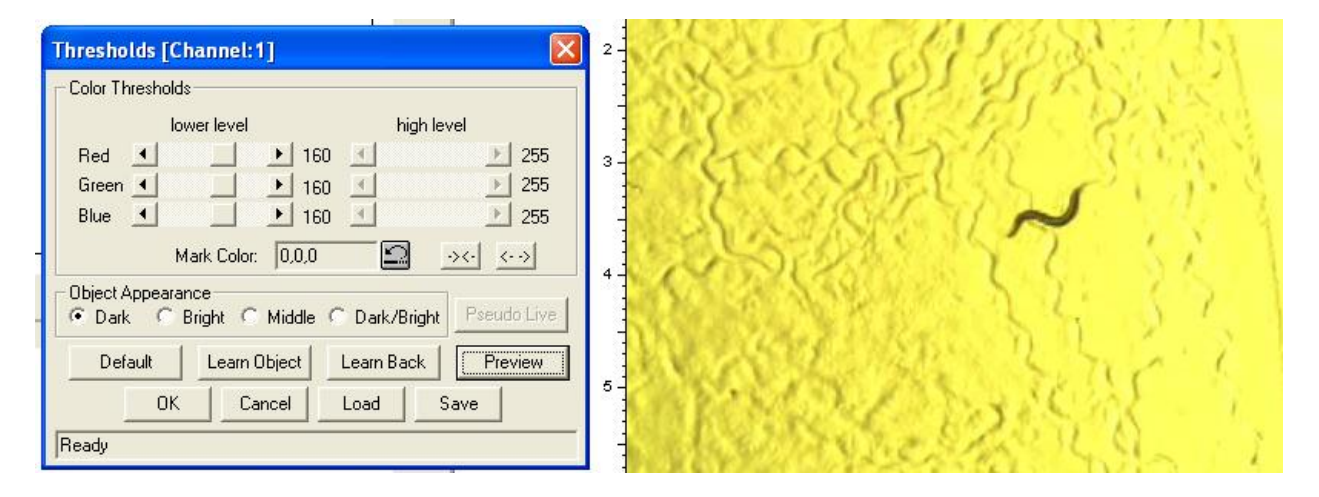

Fig. 4. Left: Dialog for setting the grey and colour thresholds. The video window on the right shows the object in the current grey/color image.

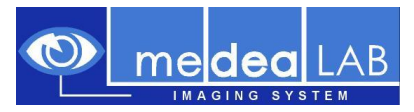

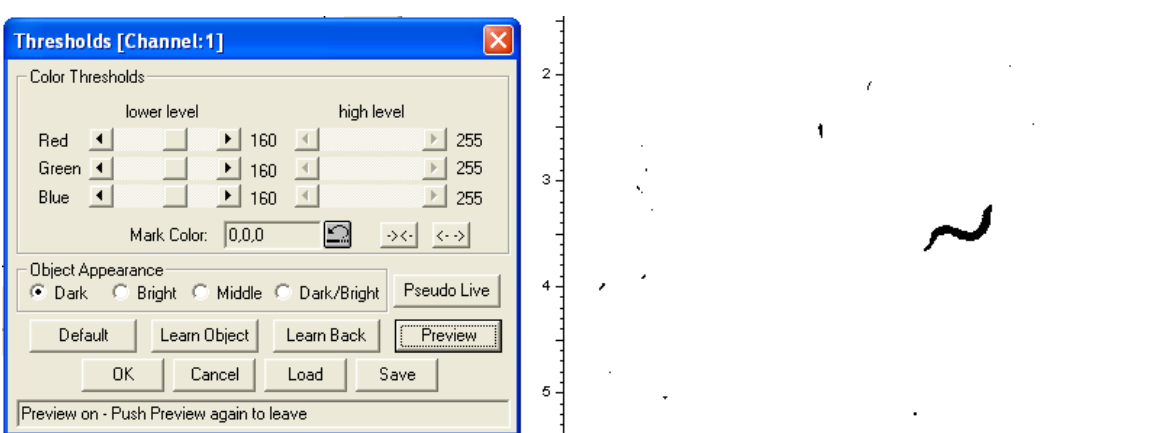

Fig. 5. Preview of the image after correct setting of thresholds for optimal segmentation.

## <span id="page-7-0"></span>**3.3. Selecting the object features for object recognition:**

Several features are calculated continuously during image processing. By setting the proper upper and lower levels for these features unwanted objects can be excluded from being counted. For setting choose in the menu Options / Object Features.

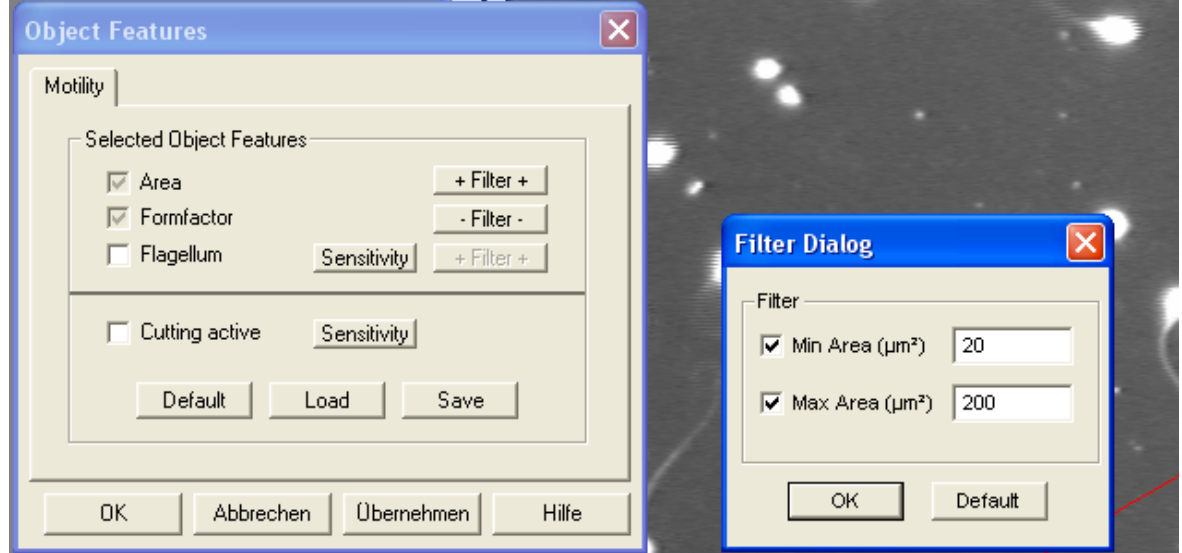

Fig. 6. Dialog for setting the form parameters for a motility and concentration measurement

Description of the from measuring parameters:

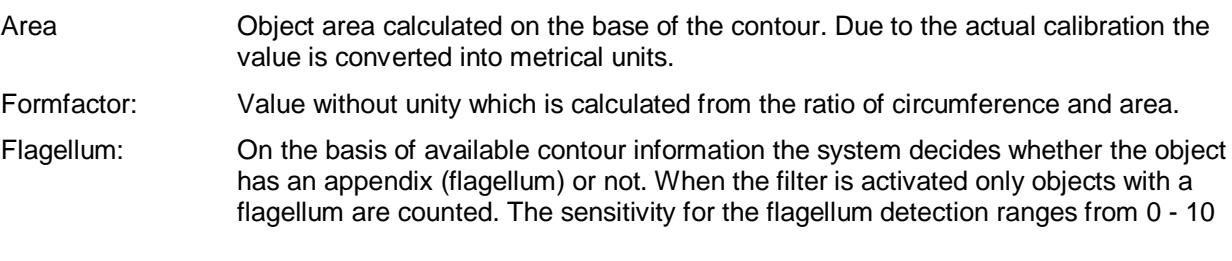

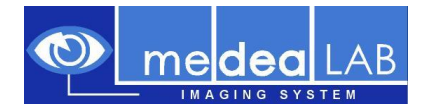

Cutting active: Activation of an algorithm to cut conglomerates. When two or more objects are within a cluster and are counted as one object this algorithm can divide the cluster and this leads to more realistic counting results:

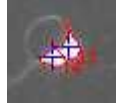

Fig. 7. Cutting of 2 clustered objectss.

With the exception of the form parameters **Area** and **Formfactor** all form parameters can be activated or deactivated. The parameters **Area** and **Formfactor** are evaluated constitutively. By use of the button Filter the upper and lower level of the respective form parameter filter can be set.

Example: In Fig. 3.4. the filter for the form parameter area has been set for a minimum area of 20  $\mu$ m<sup>2</sup> and for a maximum area of 200 µm<sup>2</sup>. The unit *µm* has been selected during system calibration. With this setting, only objects will be counted which are  $>= 20 \mu m^2$  and  $<= 200 \mu m^2$ .

Note:

The parameter settings are separately store for motility and morphology measurements. Please change to the desired mode an make the settings.

#### <span id="page-8-0"></span>**3.4. Checking microscopy light conditions and automatic setting of the grey level / colour intensity thresholds for image segmentation**

Proper setting of the grey/colour level thresholds is of utmost importance for automatic object recognition. Therefore, these settings should not be changed after having been set for a certain preparation. When the intensity of the microscopy light was changed the segmentation threshold settings have to be readjusted. So in medeaLAB an function for checking the microscope illumination brightness and comparing with the brightness of a reference image allows you to find the old settings. Menu: Options / Check Illumination:

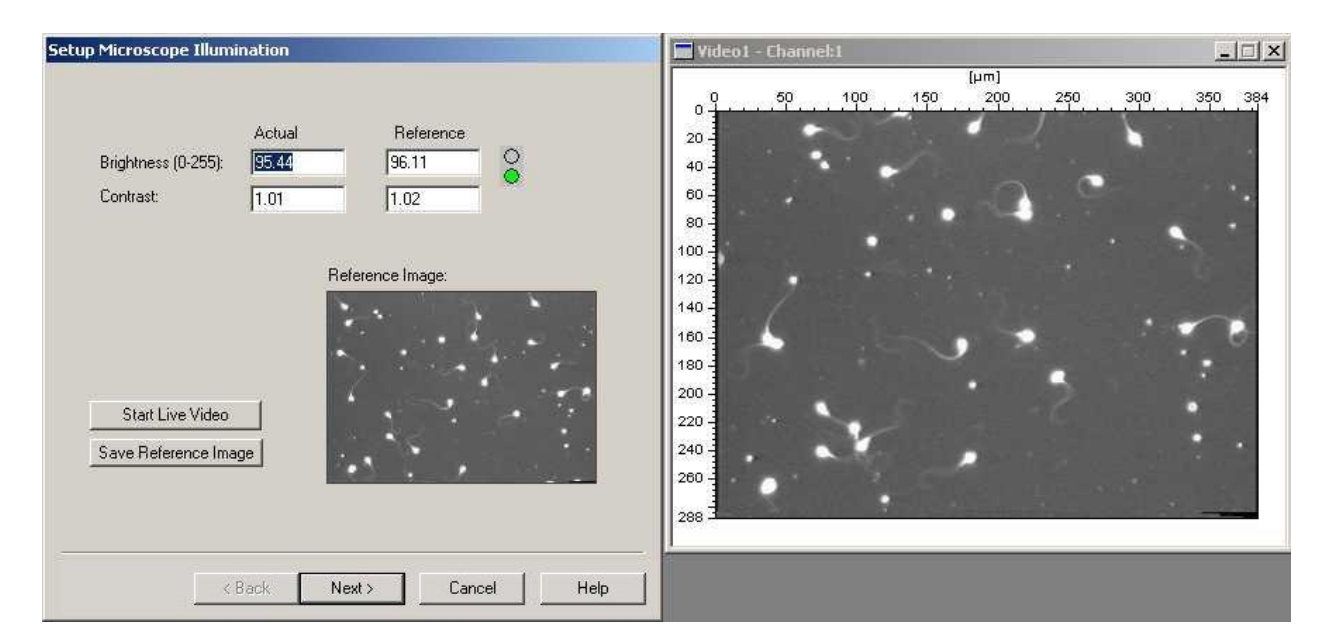

Fig. 8. First page of the dialog for checking the microscope illumination settings. The video window on the right shows sperms in the current grey image.

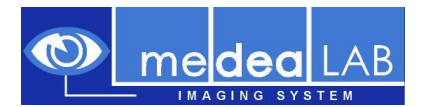

Push the Button "Start Live Video" and adjust the microscope brightness until the difference between the actual image and the reference image is smaller than 5%. In this case the green light goes on. To store a new reference image please push the button "Save Reference Image". Push the button "Next" when ready.

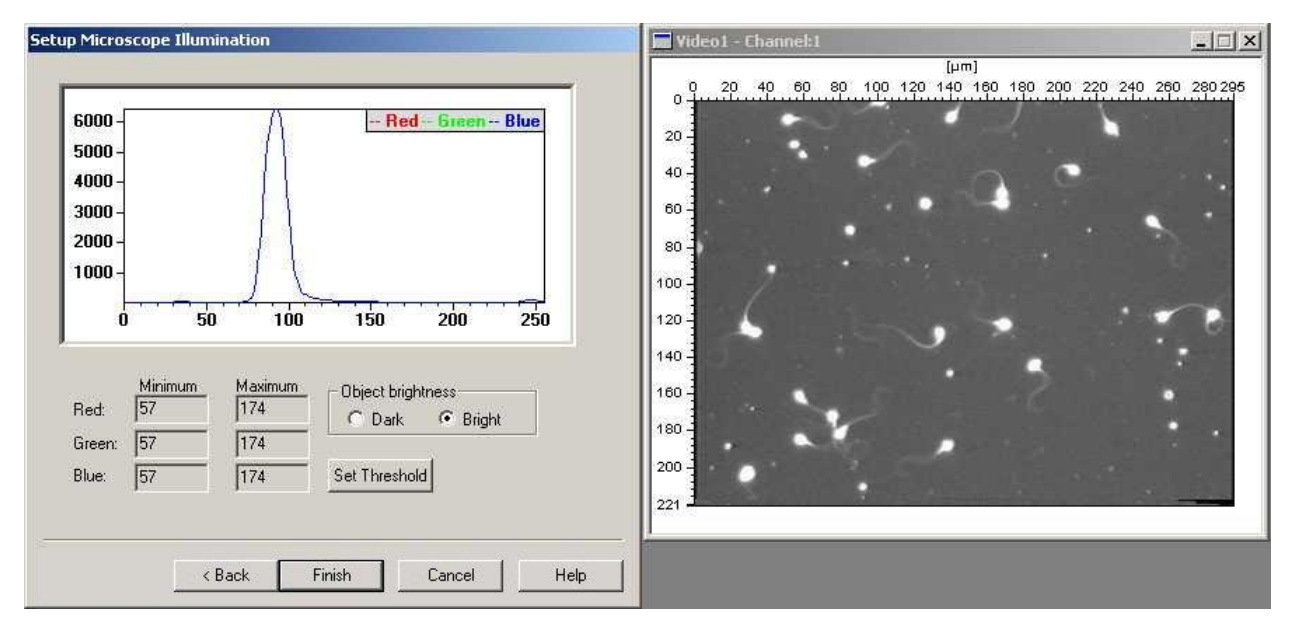

Fig. 9. Second page of the of the dialog for checking the microscope illumination settings dialog

On this side of the dialog you can automatically set the grey/colour level thresholds for object detection. A grey/colour histogram in which the ranges of the grey value distribution is shown. Select first if the objects are more brighter or darker than the background: Radio Button Object brightness Dark or Bright. Than you can set the system threshold by pushing the button "Set Threshold". Finish the dialog by pushing the button "Finish"

### <span id="page-9-0"></span>**3.5. Counting of objects for evaluation the form parameters:**

In order to prove the correct setting of thresholds and form parameters: Start a measurement (after activation of the image window) by choosing from the menu: **Image / Count.**

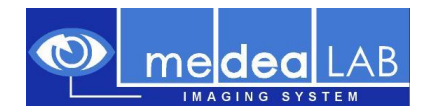

| Count Result: 29<br>$\Box$<br>$\vert x \vert$ |      |                |                         |                          | Video1 - Channel:1                                | $ \Box$ $\times$ |
|-----------------------------------------------|------|----------------|-------------------------|--------------------------|---------------------------------------------------|------------------|
| Index                                         | PosX | PosY           | Area [µm <sup>2</sup> ] | Form<br>$\blacktriangle$ | [µm]                                              |                  |
|                                               | 124  | $\overline{2}$ | 48.000                  | 1.81                     | 200<br>150<br>100<br>250<br>350<br>300<br>50<br>0 | 384              |
|                                               | 188  | $\overline{4}$ | 45.000                  | 1.59                     |                                                   |                  |
|                                               | 186  | 8              | 21,000                  | 2.18                     | 20                                                |                  |
|                                               | 231  | $\overline{2}$ | 21,000                  | 2.37                     | $40 -$                                            |                  |
| 5                                             | 74   | 11             | 58,000                  | 1.88                     |                                                   |                  |
| 6                                             | 296  | 17             | 88,000                  | 1.75                     | $60 -$                                            |                  |
|                                               | 70   | 30             | 30,000                  | 1.17                     | 80                                                |                  |
| 8                                             | 76   | 37             | 23,000                  | 1.12                     | 100                                               |                  |
| 9                                             | 127  | 42             | 66,000                  | 1.48                     |                                                   |                  |
| 10                                            | 261  | 48             | 67.000                  | 1.54                     | 120                                               |                  |
| 11                                            | 211  | 69             | 74,000                  | 1.90                     | $140 -$                                           |                  |
| 12                                            | 219  | 63             | 77,000                  | 1.57                     |                                                   |                  |
| $13$<br>$14$                                  | 163  | 72             | 56.000                  | 1.11                     | 160                                               |                  |
|                                               | 331  | 91             | 71.000                  | 1.45                     | $180 -$                                           |                  |
| 15                                            | 110  | 91             | 32,000                  | 1.20                     |                                                   |                  |
| 16                                            | 333  | 152            | 73,000                  | 2.41                     | 200                                               |                  |
| 17                                            | 368  | 152            | 72.000                  | 1.60                     | 220                                               |                  |
| 18                                            | 210  | 153            | 85,000                  | 1.35                     |                                                   |                  |
| 19                                            | 34   | 163            | 117.000                 | 1.98                     | 240                                               |                  |
| 20                                            | 173  | 165            | 72,000                  | 1.86                     | 260                                               |                  |
| 21                                            | 243  | 194            | 66,000                  | 1.31                     |                                                   |                  |
| 22                                            | 337  | 208            | 33.000                  | 1.17                     | 288                                               |                  |
| $\left  \cdot \right $                        |      |                |                         |                          |                                                   |                  |

Fig. 10. Count evaluation

Your filter settings are correct if all sperms displayed in the video window are marked and listed in the table.

All changes of your optical system which affect the illumination of your field of view are critical for these filter settings. You therefore should always check your filter settings after having changed your system.

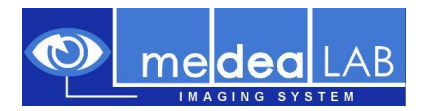

## <span id="page-11-0"></span>**3.6. Setting and control of the system options for tracking**

Activate the tracking window and choose the option **Options / Tracking Options** from the menu. The duration (in seconds) of the tracking measurement can be set by **Timing - Runtime (sec)**. For the measurement of sperm motility the settings shown below have proven as a good default:

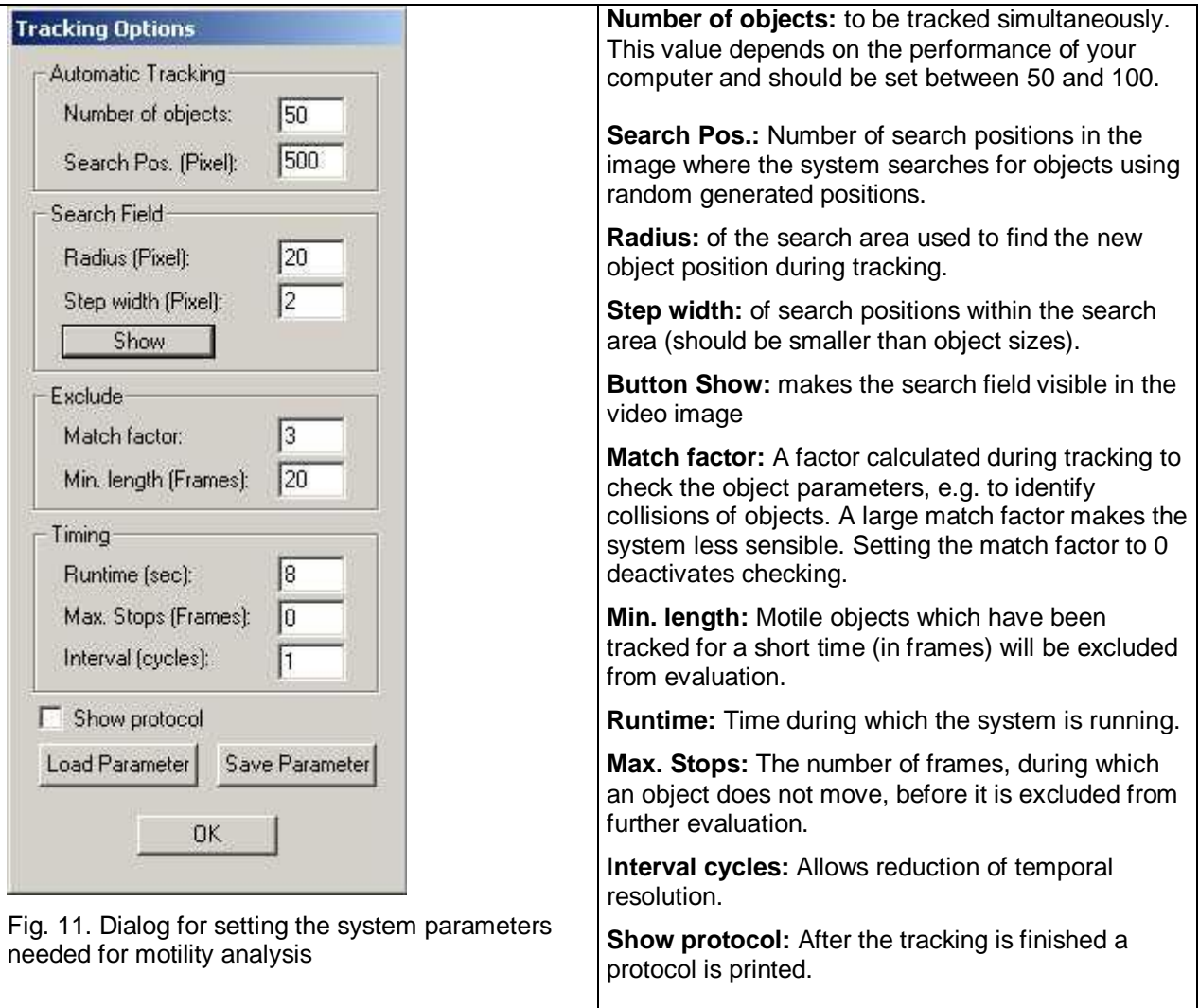

# <span id="page-11-1"></span>**4. Selection of Image Regions (Areas of Interest, AOI)**

AOI´s allow you to decrease the image area for tracking and other image operations. There are 4 different AOI types available (Rectangle, Parallelogram, Ellipse/Circle und Freehandline). Start the AOI creation process by menu command: **Image / AOI**.

Toolbar:

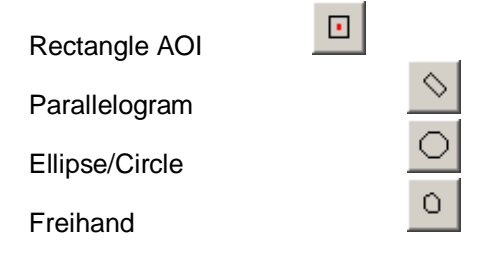

Delete Active AOI

To create a rectangle AOI please move the mouse to left top position and press left mouse button. Move to bottom right position by holding left mouse button downs and release.

# <span id="page-12-0"></span>**5. Tracking**

In the system 3 tracking modes are available. One can select a specific tracking mode by menu command: **Tracking / …**

- Contour Tracking
- Shape Tracking
- Contour Scan Tracking

All tracking modes can run in a automatic mode and a manual tracking mode. Switch to manual mode with menu command: **Tracking / Manual Mode**. In the manual mode you can select objects by moving over them by mouse and click left mouse button.

### <span id="page-12-1"></span>**5.1. Contour Tracking and Contour (Scan)Tracking**

×

This mode is for objects which appear relative homogenous and can be separated by a threshold operation. The position of the object is calculated from the contour. Use this mode when you have a good image quality and the objects have a good contast.

The difference between Contour Tracking and the Contour Tracking Scan is that in the Contour Tracking mode the system search for objects in restricted positions while in Scan mode the whole image is processed which is more time consuming. The Contour Tracking mode is available for real time video stream processing while Scan mode is useful in playback processing.

The setting of the grey threshold and object features are essential for these tracking modes – menu command: **Options / Thresholds** and **Options / Object features**.

### <span id="page-12-2"></span>**5.2. Shape Tracking**

In this mode the system looks automatically for relevant tracking positions which normally are found on a object edge etc. This mode is very powerful for tracking objects which appear not very homogenous and have a low contrast. While this method is not very specific to the objects you normally want to track you get a lot of tracks which are not relevant for your measurement. The system allows to filter out these data by data evaluation filters see Kap. [7.](#page-17-0) In the manual mode you can add tracking positions by left mouse click and remove tracking positions by right mouse click.

#### <span id="page-12-3"></span>**5.3. Starting a tracking measurement**

1. Step: Initialisation of the video system. Choose either "Video / Init Video" in the menu or click **D** on the toolbar.

After initialization the live video will be displayed in the camera window. There might be a slight delay. You can switch in the menu **Video** between the continuous grabbing mode (**Continuous grabbing** = live video) and the snapshot mode (**Snapshot** = freeze video). Select the continuous grabbing mode to focus the image

2. Step: Create a new tracking document. Menu: Measure new. In the Select method dialog choose tracking and write in a filename. After this operation you see two windows on the screen. The video window and the tracking document window.

3. Step: Activate the tracking document and select Menu: Tracking automatic. The tracking is running as long as the runtime is set. (Tracking options).

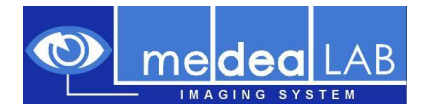

# <span id="page-13-0"></span>**6. Tracking Applications**

#### <span id="page-13-1"></span>**6.1. Fish Tracking Mode**

After initialisation of the video In the medeaLAB Fish Tracking Version a window showing "Fish Tracking" parameters appears:

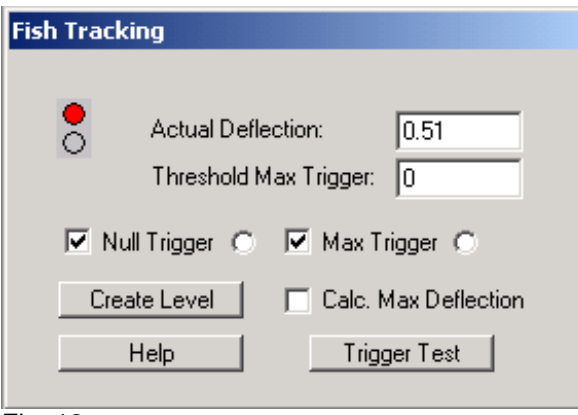

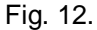

**Actual Deflection:** During a tracking measurement the actual deflection value is printed in this box. The value is in the range 0 - 1.0. Left maximum deflection point reached leads to a value of 0.0. Right deflection maximum reached leads to a value of 1.0. If the actual position is outside the range the output value is -1.

**Threshold max trigger:** User defined threshold for Max Trigger signal. If the actual deflection falls under the threshold a max trigger signal is send.

**Null Trigger, MaxTrigger:** Activate this boxes for Null- and Max Trigger processing. When the Trigger is active and a trigger impulse is send the radio button on the right side is also checked.

**Create Level:** Create a new level by clicking with the mouse to first point and draw a line to the second point while holding down the left mouse button.

**Calc. Max Deflection:** If this box is active during a measurement the system automatically finds the maximal deflection points based an the actual level.

**Trigger Test:** You can check the trigger signal on the Matrox meteor 2/4 Standard board. Pressing trigger test both trigger signals are active until one video cycle (40ms).

Null trigger signal: Matrox Pin24 (+5V). Max trigger signal: Matrox Pin8 (+5V).

To create a new measurement document choose menu **Measure / New** or push the button: Write in a new filename or accept the automatic generated filename in the format "yymmddHHMMSS". A new window for showing the track data is created.

Start the tracking by choosing menu **Tracking / Automatic** or push the button: The tracking process is running until the runtime is reached.

Starting the measurement again you will be asked to overwrite or not the previous measurement. If you choose "no" the new track data is added to the document.

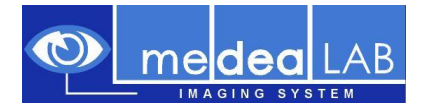

If the document contains more than one track you can merge tracks with the function menu: **Evaluate / Merge Tracks**.

The data of the tracking document can be exported as an "csv-Format" file choosing menu: **File / Export / CSV File**.

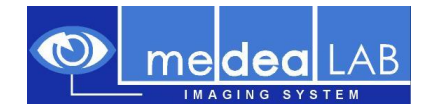

## <span id="page-15-0"></span>**6.2. Worm Tracking Mode (***Caenorhabditis elegans***)**

1. Open the program window choosing menu **Measure / New** or push the button: **...........** Select an existing file or write in a new filename. If you are writing a new filename you will be asked to create the new file. A new window for displaying the track data and the video is created.

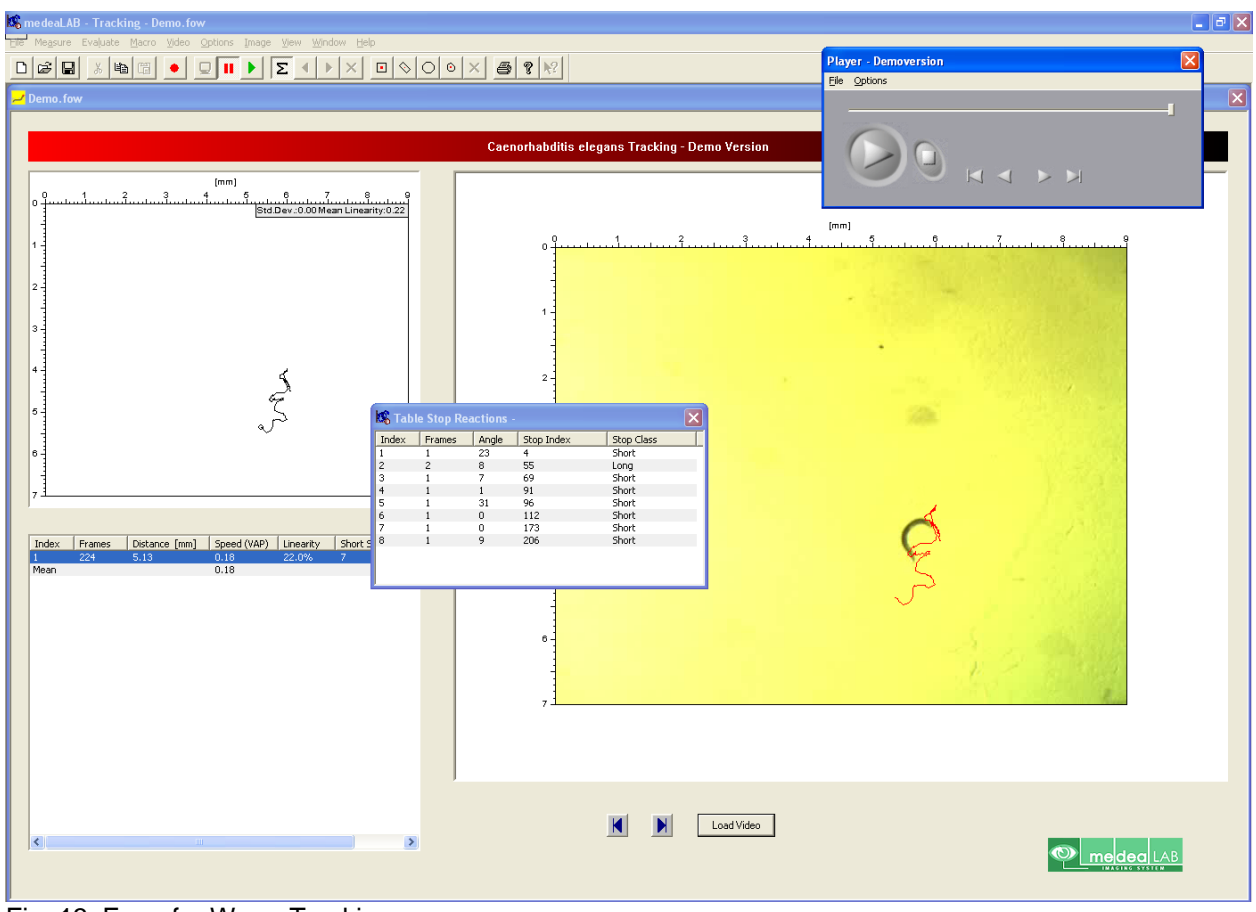

Fig. 13. Form for Worm Tracking

2. Initialisation of the video system. Choose either "Video / Init Video" in the menu or click **Q** on the toolbar.

#### **In the Demo Version the video is initialized automatically.**

After initialisation the live video will be displayed in the video window. There might be a slight delay. You can switch in the menu **Video** between the continuous grabbing mode (**Continuous grabbing** = live video) and the snapshot mode (**Snapshot** = freeze video).

Choose the button  $\blacksquare$  to move to the beginning and  $\blacksquare$  to the end of the video file. Choose the Botton **Load Video** to load a new video file.

#### **Demo Version automatically switches to the next available video file.**

3. Check that the settings of the grey level / colour intensity thresholds for image segmentation (Ca[p3.2\)](#page-6-0) and the object features for object recognition (Cap [3.3.](#page-7-0)) are correct.

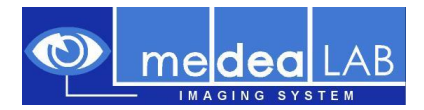

4. Choose menu **Tracking / Start** or push the button: **and again to start the tracking.** 

5. You can change the view for the track tables as described in Cap. [7.](#page-17-0) To display information about the "stop" classification choose menu: **View / Show Table Stops**.

### <span id="page-16-0"></span>**6.3. Shape Tracking (***Trypanosome***)**

For trypanosome tracking the shape tracking mode is the best solution.

1. Open the program window choosing menu **Measure / New** or push the button: **............** Select an existing file or write in a new filename. If you are writing a new filename you will be asked to create the new file. A new window for displaying the track data and the video is created.

2. Load the video to analyse - player menu command: **File Open**.

3. If using the automatic mode you can also select an rectangle AOI to reduce the image area for object searching see Cap. [4.](#page-11-1)

4. Change to Shape Tracking Mode menu command: **Tracking / Shape Tracking**.

5. Choose menu **Tracking / Start** or push the button: **and all again to start the tracking measurement.** 

6. Stop the tracking process by menu command **Tracking / Stop** or pressing ESC. The tracking process stops automatically when the video file reaches the end.

#### <span id="page-16-1"></span>**6.4. Shape Tracking demo version**

After start of the tracking demo version the tracking form is opened and the video file is automatically loaded. The player control appears.

To start the measurement choose menu command **Tracking / Start** or push the button: **.........** Stop the tracking process by menu command **Tracking / Stop** or pressing ESC. The tracking process stops automatically when the video file reaches the end.

To repeat the measurement navigate to the first frame of the video file using the navigation function of the player control (see Cap. [2.2.3\)](#page-4-3) and start the tracking process again as described above.

If the tracking process is running you see the tracking points marked as red crosses over the video. The tracks are shown in the track view. After the tracking process is finished the track data are also shown in the table view below.

In the demo version the system is automatically configured to the setting **Shape Tracking / Automatic Mode**. In the automatic mode the object tracking positions are automatically selected by the system. You have the capability to switch to manual mode. In the manual mode you can select the tracking positions manually by multiple mouse clicks.

Change to Manual Mode by choosing menu command: **Tracking / Manual Mode**.

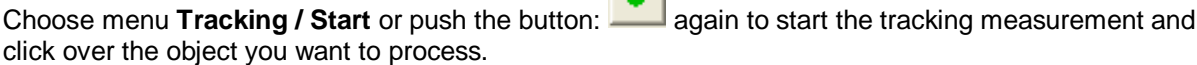

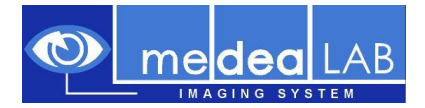

# <span id="page-17-0"></span>**7. Data evaluation**

The tracks area shown in a view on you tracking form. The endpoints of the tracks are marked by small black circles in the track view. If pointing to a circle by the mouse arrow the main parameters of this track will be displayed in a toolbar.

Pointing to a track in the track data table (below the track view) will show the corresponding track will start blinking.

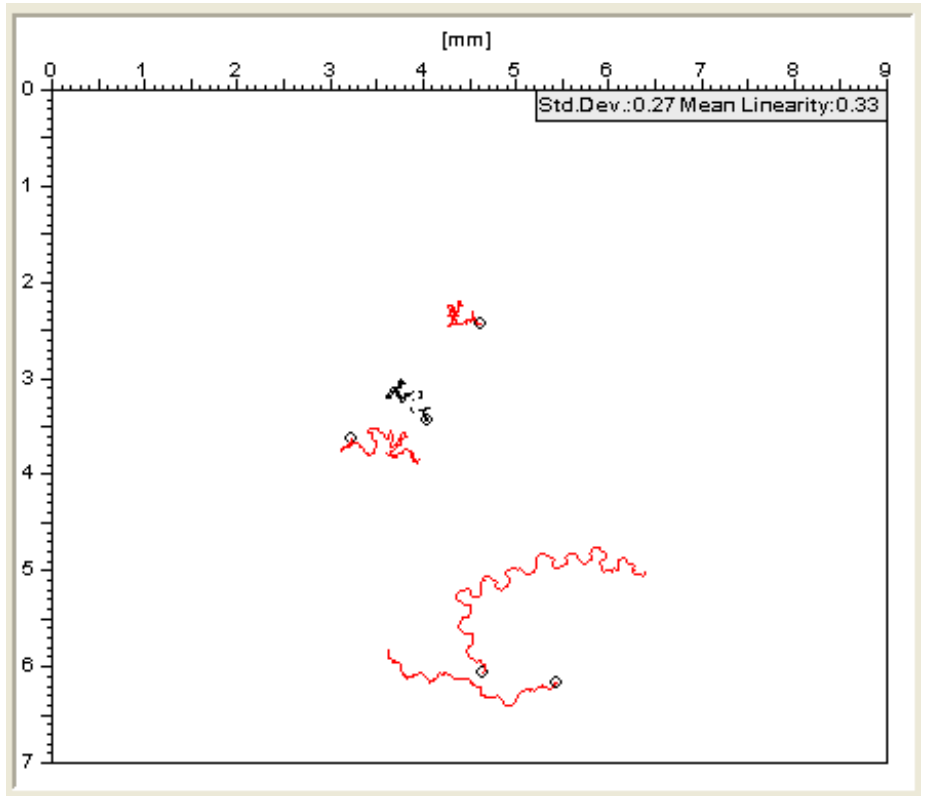

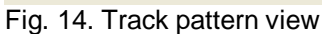

The numerical data of the tracks are shown in a table view.

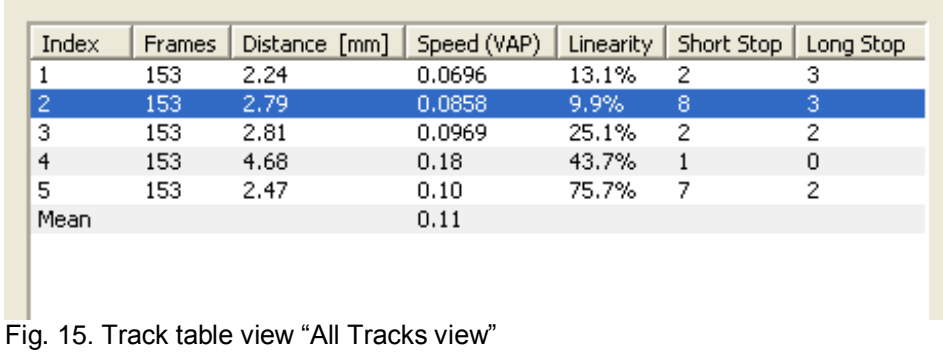

To analyse the data of a single track you can switch between the modes "Show all tracks" and "Show single track" by checking the menu item: **Evaluate / All Tracks** .

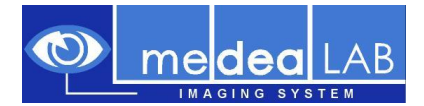

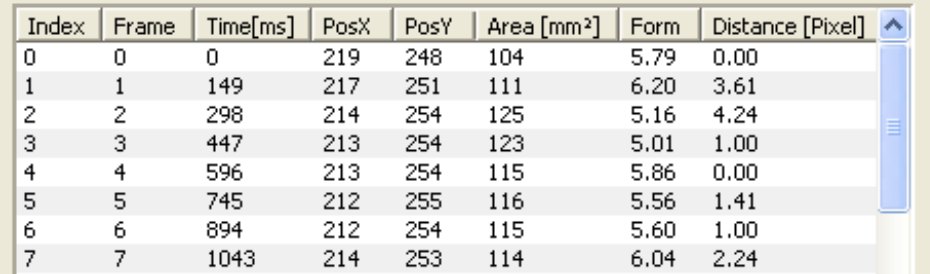

Fig. 16. Track table view "Single track view"

In the mode "Show single track" the navigation through all of the tracks is possible menu: **Evaluate / Next Track** and **Previous Track**. A single track can be deleted by menu command: **Evaluate / Delete Track** 

$$
\boxed{4 \mid k \mid X}
$$

All data of the table can be exported to MS-Excel menu: **File / Excel Export**. For export, the program MS-Excel has to be installed.

To filter out short tracks or tracks from objects which do not move use the function menu command: Evaluate / Filter Tracks.

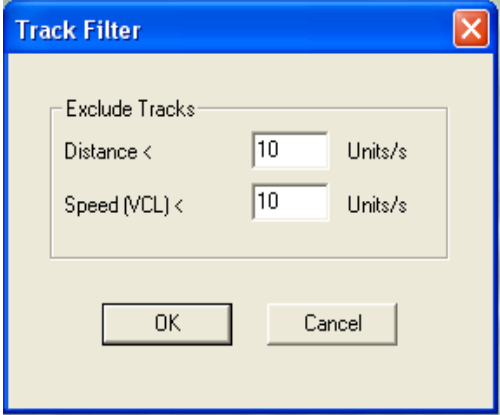

Fig. 17. Track Filter Dialog

Write in the thresholds for min distance and min speed (VCL = Curve line velocity).

After pressing OK the filter result is shown in the track view. To Undo this function select menu command: **Evaluate / Undo**.

You can continue also with the next filter operation because the tracks filtered out are not deleted before you press **File Save**.

To view statistical information about the tracks speed histograms and speed charts are available by menu command: **View / Show Speed Histogram** and **View / Show Speed Chart.**

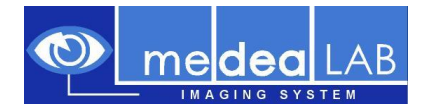

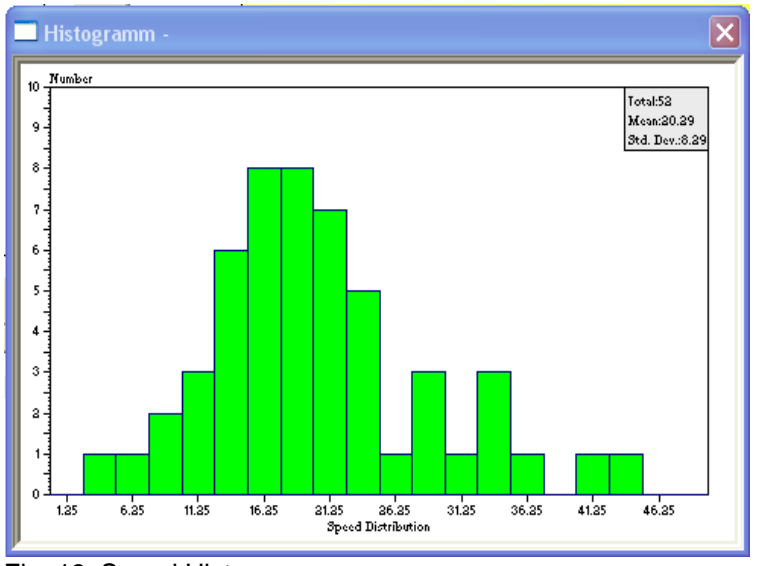

Fig. 18. Speed Histogram

# <span id="page-19-0"></span>**8. Saving and loading images**

medeaLAB TRACKING allows you to save and load images in BMP, TIF, JPEG, GIF or PNG format for documentation. Take a snapshot from the scale. Menu: **Video / Snapshot**. If the video window is active the system offers you the functions Menu: **File / Save and Save as ...** to save the image to the hard disk.

For loading an image in Windows BMP format choose menu: **File / Open** (for other formats use **File / Import**). Using this command every loaded image is displayed in a new window. To change the current image in an existing window choose menu: **File / Load**.

# <span id="page-19-1"></span>**9. Technical description**

medeaLAB works in real time, i.e. each image is processed and evaluated with video frequency (40 ms per frame CCIR/PAL; 30 ms per frame NTSC). The user can observe the tracked object (whose contour line is marked white) during tracking over a user-defined (or unlimited) period of time.

# <span id="page-19-2"></span>**10.Appendix**

#### <span id="page-19-3"></span>**10.1. Matrox Hardware installation**

Mount the Matrox Board to a PCI Slot in your computer. After starting the windows first time the Found New Hardware Wizard appears. Check not this time and cancel the wizard. Put in the medeaLAB TRACKING CD and follow the steps 1.2.

Mount the camera to the C-mount connector of your microscope.

FireWire Camera:

Connect the IEEE 1394a connector to the connection socket of the Matrox Meteor 1394 situated in the computer and connect the other end to the socket of the camera. No Power Supply is necessary because power is transported also via the IEEE 1394a cable.

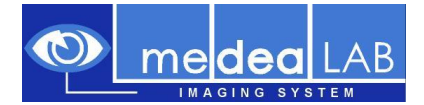

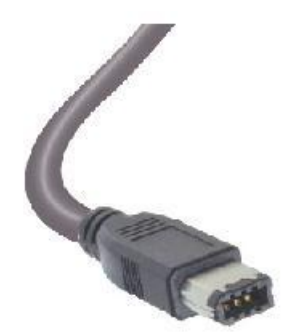

Fig. 19. IEEE 1394a connector and cable

Analog Camera:

Connect the video-cable to the BNC connection socket of the Matrox Meteor II situated in the computer and connect the other end of the video-cable to the "Video" labelled BNC socket of the camera.

Connect the 12 V DC output of Power Supply Unit to the "DC12" labelled socket of the camera. Take care of the polarity of the cable!

Connect the Power Supply Unit to the mains (220 V/AC).

Important information:

No matter if the camera is switched on or off, never aim at the sun or other extremely bright objects. Otherwise blooming or smear may be caused.

Clean the CCD faceplate carefully. Do not clean the CCD with strong or abrasive detergents. Use lens tissue or a cotton tipped applicator and ethanol.

#### <span id="page-20-0"></span>**10.2. Video Options (Matrox MeteorII Standard )**

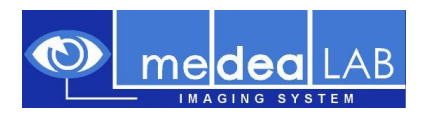

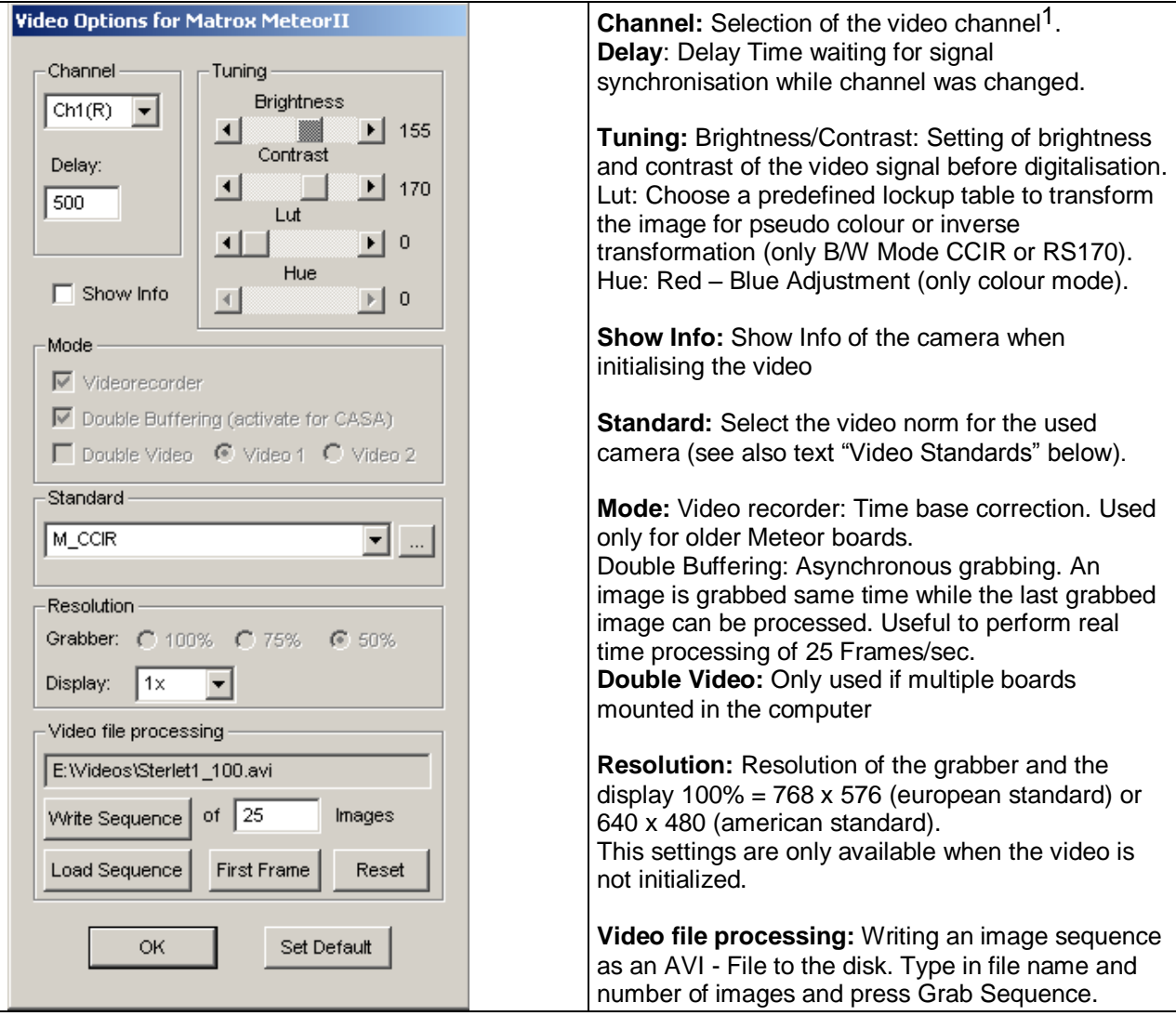

#### Video Standards:

l

- M\_CCIR: European video norm (b/w) BNC or S-Video (S-VHS) Connector.
- M\_PAL: European video norm (colour) BNC Connector.
- M\_PAL\_YC European video with Y/C (colour). S-Video Connector.
- M RS170: American video norm (b/w)
- M\_NTSC: American video norm (colour)
- M\_NTSC\_YC American video norm (colour). Using a S-Video (S-VHS) Connector
- Use DCF Use a special Matrox format file to initialize the frame grabber. The DCF Files are available on the installation CD in the directory: MIL7.5\Matrox\drivers\meteor\_II\dcf.

# <span id="page-21-0"></span>**10.3. Video Options (Matrox MeteorII 1393 )**

<sup>1</sup> When connecting to the BNC video connector video channel1 is used. For connecting to other video input channels or Y/C input you need a special DB-44 connector cable. Using a PAL or CCIR camera you are able to select 12 channels. Using S-Video (Y/C) input 4 channels are available

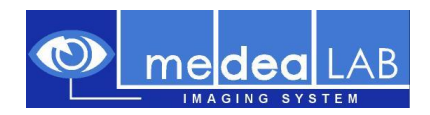

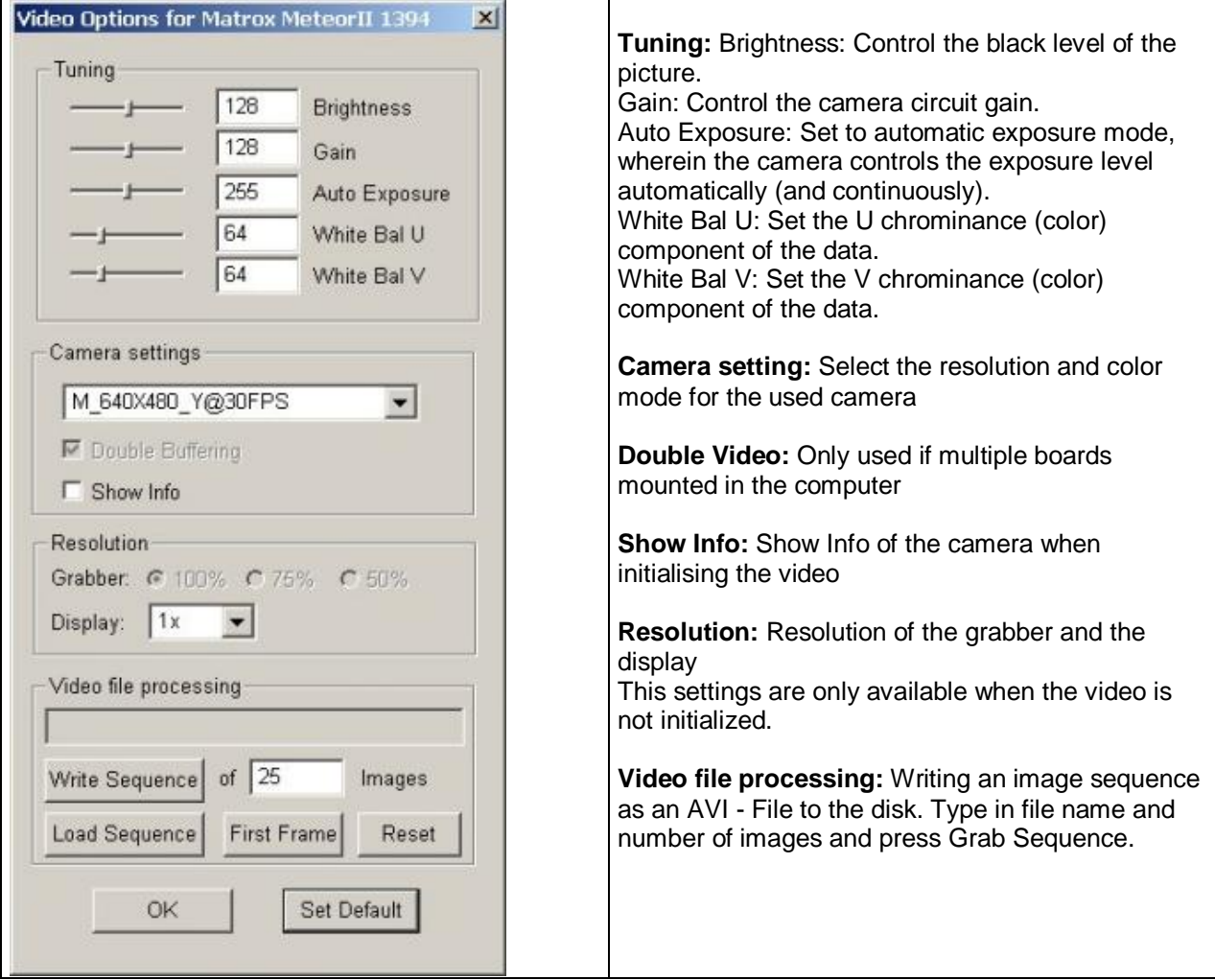

MIL configuration (Only for advanced users and technical service):

To reserve enough RAM memory for the MIL system (Non paged memory) start the tool MILConfig.exe. You find this tool on the installation CD in the directory: MIL6.1.

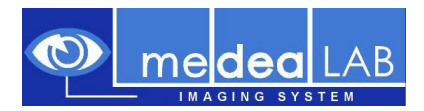

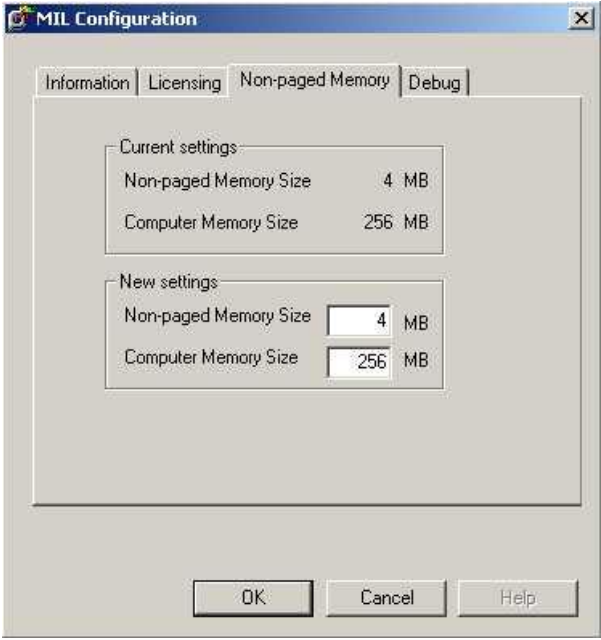

#### New settings:

Increase the Non-paged Memory Size according to your video sampling needs.

#### For example:

With grabber resolution 50% (half frames) and video standard CCIR (b/w) for a sequence of 30 frames which is a little more than one second you need 3.245 MB memory.

Warning: Do not reserve too much memory from your system. Leave min. 64 MB for the operating system otherwise Windows will not boot next time.